$D$ ) ar  $(0)$   $3$   $D$   $||$   $||$ **Diagmoseadapter (Multiplex** 

**Installation und Konfiguration der Hard- und Software (USB Version)** 

### **Inhalt**

- **1.) Vorwort**
- **2.) Vorstellung OBD II Multiplexer**
- **3.) Voraussetzungen Hard- & Software**
- **4.) Anschluss des OBD II Multiplexers**
- **5.) Installation des USB to Serial Treibers**
- **6.) Konfiguration der COM Schnittstelle**
- **7.) Installation der Diagnose-Software**
- **8.) Konfiguration der Diagnose-Software**
- **9.) Weitere Informationen & Problemlösung**

# **Vorwort**

 **Bereits bei der Installation und Konfiguration des OBD II Multiplexers und der zugehörigen Diagnose-Software können Handhabungsfehler eine reibungslose Kommunikation mit den Steuergeräten verhindern. Insbesondere bei der USB Version sind einige Besonderheiten zu beachten.** 

 **Diese Anleitung soll durch Darstellung einer Beispielhaften Installation und Konfiguration des OBD II Multiplexers, der Schnittstelle sowie der Diagnosesoftware aufzeigen welche Einstellungen vorzunehmen sind, damit der Multiplexer einwandfrei funktioniert.** 

 **Vorgestellt wird hier exemplarisch der OBD II Diagnoseadapter (auch Multiplexer genannt)**  sowie die zugehörige Diagnosesoftware der Marke "Opel Tech 2". Der Lieferumfang und die  **Funktion vergleichbarer Produkte unterscheiden sich nur unwesentlich.** 

**Disclaimer : Genannte Markennamen, Synonyme und Produktbilder wurden lediglich zur Veranschaulichung einer Beispielhaften Installation und Konfiguration hergestellt. Sämtliche Rechte verbleiben unberührt beim jeweiligen Hersteller.** 

> **Bei der Zusammenstellung der Unterlagen wurde bewusst auf die Verwendung von Fachbegriffen verzichtet, außerdem wurden nur die für den eigentlichen Zweck dieser Anleitung relevanten Details berücksichtigt.**

 **Tiefgreifende Technische Informationen rund um die OBD Diagnose können auf Anfrage Per Email übersandt werden.** 

 **Im Lieferumfang befinden sich :** 

- **1.) Der OBD II Diagnoseadapter (Multiplexer) mit Status LED und USB Anschlussleitung**
- 2.) Die CD mit der Diagnose-Software "Opel Tech 2"

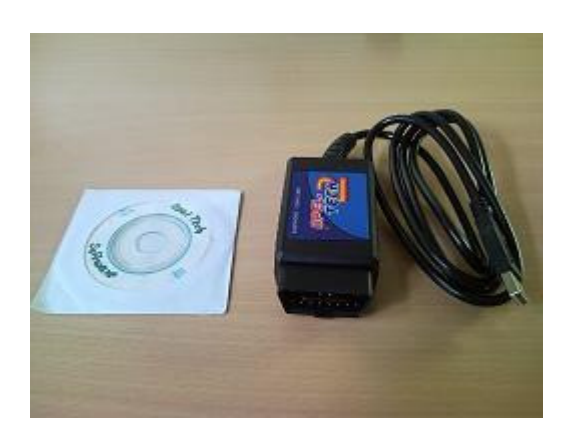

**Voraussetzungen Hard- & Software** 

 **Es handelt sich bei der nachfolgend aufgeführten Hard- & Softwareauswahl lediglich um eine (getestete) Empfehlung, bei der sichergestellt ist, dass die Anforderungen ausreichen.** 

 **Es muss zwingend ein USB 2.0 Treiber installiert sein, da die Übertragungsgeschwindigkeit des "alten" USB 1.1 für die Kommunikation mit den Steuergeräten je nach Protokoll nicht ausreichend ist !** 

**Hardware mindestens : Hardware empfohlen : Hardware empfohlen** :  **512 MB Hauptspeicher,**  $\bullet$  **2.048MB Hauptspeicher, 2.048MB** Hauptspeicher,  **USB Anschluss, USB Anschluss, 250 MB freier**  $\angle$  **250 MB freier**  $\angle$  250 MB freier  **Festplatten-Speicherplatz Festplatten-Speicherplatz** 

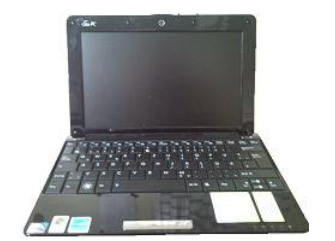

**Notebook mit Pentium CPU, Notebook mit aktuellem CPU, Notebook mit aktuellem CPU,** 

 **Software mindestens : Microsoft Windows 98 SE (erst die Finale Version .. SE<sup>"</sup> besitzt USB Support !!!)** 

**Software empfohlen : Microsoft Windows XP Home / Professional SP2/3 (32-Bit Version) Microsoft Windows Vista Home Basic / Premium SP1 (32-Bit Version)** 

**Die Verwendung von MS Windows XP oder Vista in der 64-Bit Version ist ohne die nachfolgend beschriebene Maßnahme nicht möglich !** 

 **Zum Betrieb des OBD II Multiplexers muss vorab eine sogenannte "Virtual Machine", zum Beispiel "VMware" installiert werden, und in diesem Programm anschließend ein 32-Bit Betriebssystem installiert werden ! Bei der Installation ist darauf zu achten, das dem Virtuellen Betriebssystem ausreichend Hauptspeicher zugewiesen wird (1.024 MB). VMware ist ein Freeware Tool, welches im Internet per kostenfreiem Download verfügbar ist.** 

 **Der Anschluss des OBD II Multiplexers erfolgt an einem freien USB Port (Port=Steckplatz). Der Multiplexer wird nach der Installation diesem Port intern "zugewiesen" (Adressiert), und ist beim nächsten anschließen an selber Stelle einzustecken.** 

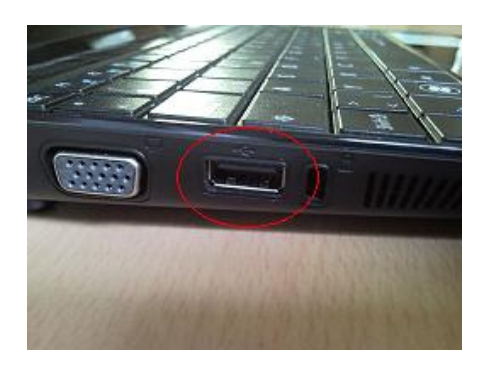

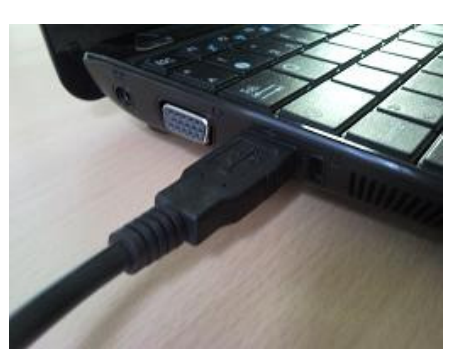

**So sieht ein USB Anschluss aus ...**  $\ldots$  **and so wird angeschlossen** 

**HINWEIS : NICHT über einen USB Hub anschließen, egal ob aktiv (mit Stromversorgung) oder passiv (ohne Stromversorgung), es funktioniert definitiv nicht fehlerfrei !** 

Nachdem der Multiplexer angeschlossen wurde, erscheint in der "Taskleiste" am Rechten  **unteren Bildschirmrand ein Hinweis (Sprechblase) das neue Hardware gefunden wurde,**  und das es sich dabei um ein "US232B" Gerät handelt.

 **Der Multiplexer muss für die gesamte weitere Installation am PC angeschlossen bleiben !** 

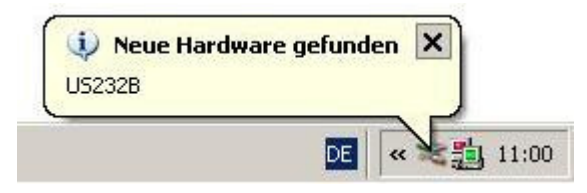

**Eventuell folgende Meldungen durch Mausklick auf <b>Auch** oder betätigen der **passenden Schaltfläche** "Abbrechen".

# **Installation des USB to Serial Treibers**

Auf der im Lieferumfang enthaltenen CD ist kein "USB to Serial Treiber" enthalten, daher  **ist der Download und die Installation eines solchen Treibers zwingend erforderlich ! Es handelt sich um einen sogenannten VCP Treiber (VCP = Virtual COM Port), dieser Treiber emuliert aus dem USB Anschluss einen Seriellen Anschluss mit den benötigten RS232 (V.24) Spezifikationen. Ohne diese(n) Treiber keine Funktion !**

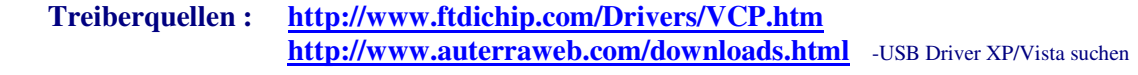

 **Alternativ : Anfrage per Email an : OpelV6@live.de**

**Die Treiberdatei ist durch Doppelklick mit der Maus zu starten, bei der nun folgenden Installation des VCP Treibers öffnet sich lediglich kurz ein Fenster, welches alsbald wieder "verschwindet". Der Treiber ist nun installiert.** 

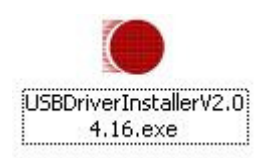

 **Hier Doppelklick mit der Maus um Treiberinstallation zu starten** 

## **Konfiguration der COM Schnittstelle**

 **Um über den Virtuellen COM Port eine einwandfreie Kommunikation zwischen dem OBD II Multiplexer und den Steuergeräten eines Fahrzeugs herstellen zu können, muss Die Schnittstelle nun noch konfiguriert (angepasst) werden.** 

**Dazu :** 

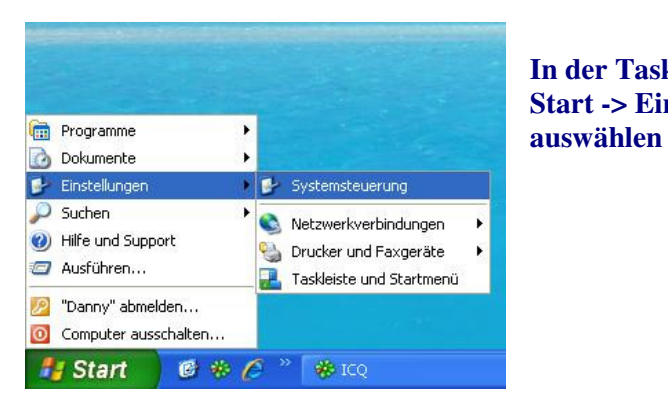

 **In der Taskleiste Start -> Einstellungen -> Systemsteuerung** 

In dem sich daraufhin öffnenden Fenster das im Bild markierte Symbol "System"  **suchen und Doppelklicken** 

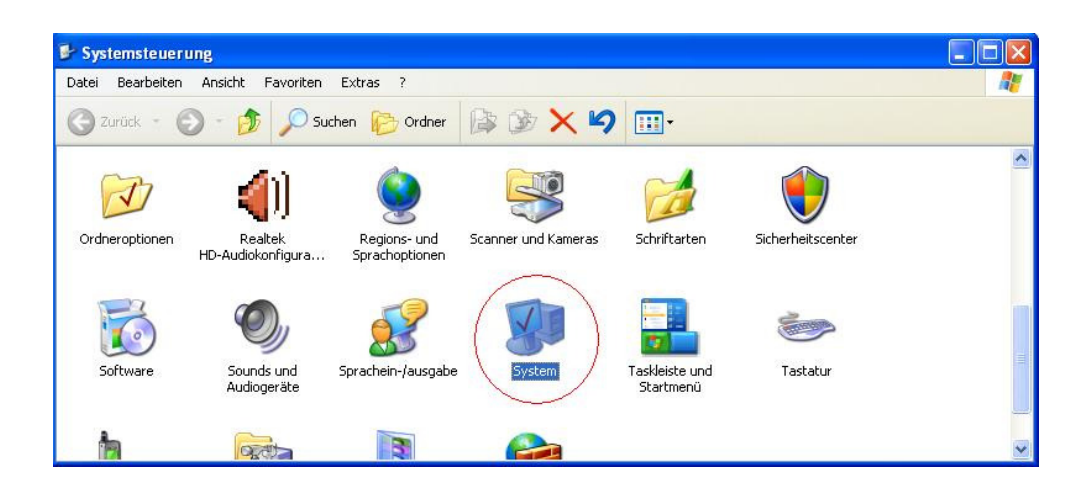

**\_\_\_\_\_\_\_\_\_\_\_\_\_\_\_\_\_\_\_\_\_\_\_\_\_\_\_\_\_\_\_\_\_\_\_\_\_\_\_\_\_\_\_\_\_\_\_\_\_\_\_\_\_\_\_\_\_\_\_\_\_\_\_\_\_\_\_\_\_\_\_\_\_\_\_\_\_\_\_\_\_\_** 

In dem sich daraufhin öffnenden Fenster die im Bild markierte Registerkarte "Hardware"  **auswählen, und auf den "Geräte-Manager" klicken** 

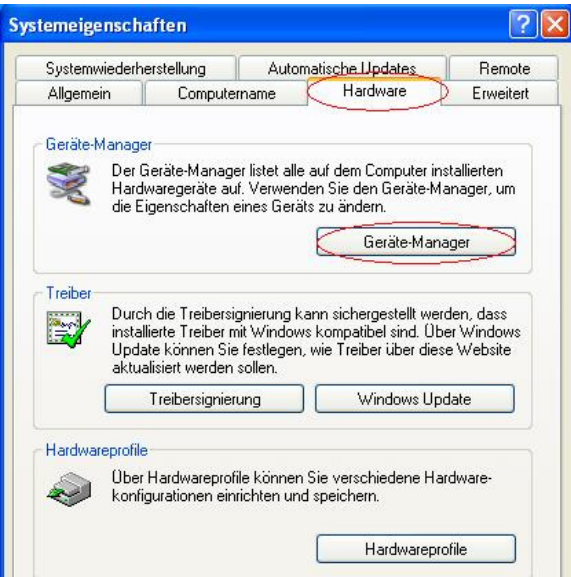

Daraufhin wird ein weiteres Fenster geöffnet, durch klicken auf das "+ Zeichen" Den Eintrag "Anschlüsse (COM und LPT)" expandieren, und durch Doppelklick auf "USB Serial Port (COM x)" weiteres Dialogfeld öffnen.

 $\rightarrow$  Den angezeigten COM Port "USB Serial Port (COM x)" x steht für den angezeigten **Port, gut merken, eine entsprechende Angabe wird später in der Software abgefragt !** 

**\_\_\_\_\_\_\_\_\_\_\_\_\_\_\_\_\_\_\_\_\_\_\_\_\_\_\_\_\_\_\_\_\_\_\_\_\_\_\_\_\_\_\_\_\_\_\_\_\_\_\_\_\_\_\_\_\_\_\_\_\_\_\_\_\_\_\_\_\_\_\_\_\_\_\_\_\_\_\_\_\_\_** 

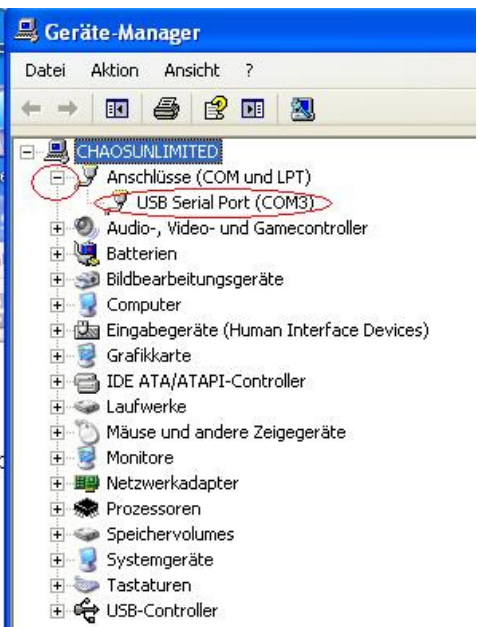

In dem jetzigen Dialogfeld die Registerkarte "Anschlusseinstellungen" auf "Erweitert"  **klicken** 

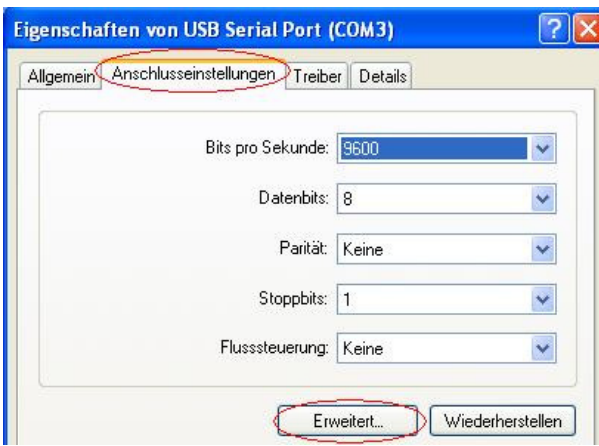

 **Endlich am Ziel ... die Werte nun wie auf dem Bild zu sehen anpassen, das Häkchen**  Bei "PlugPlay für serielle Schnittstelle" setzen, anschließend mit "OK" bestätigen!

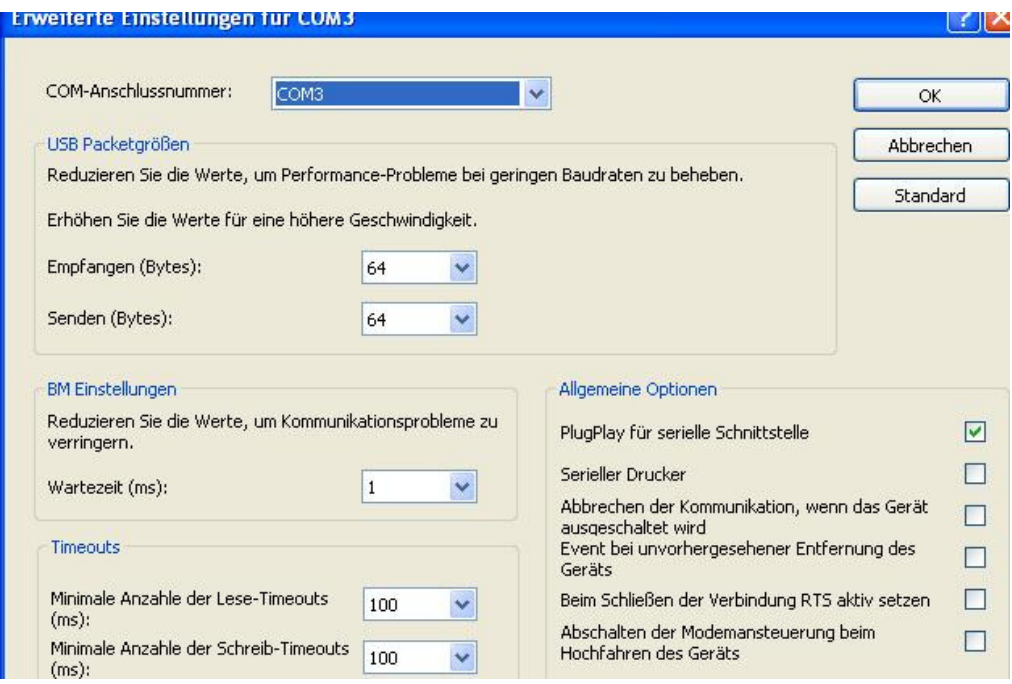

 **Sämtliche anderen, noch geöffneten Dialogfenster durch anklicken des Rechtecks**  Mit dem "X" (oberer rechter Rand des jeweiligen Feldes) schließen.

 **Die getroffenen Einstellungen für die Schnittstelle sind nun gespeichert und bleiben erhalten.** 

 **Nun wird die in dem Lieferumfang enthaltene CD in das Laufwerk des PC eingelegt, und nach Anwahl die ausführbare Installationsdatei per Doppelklick gestartet,** 

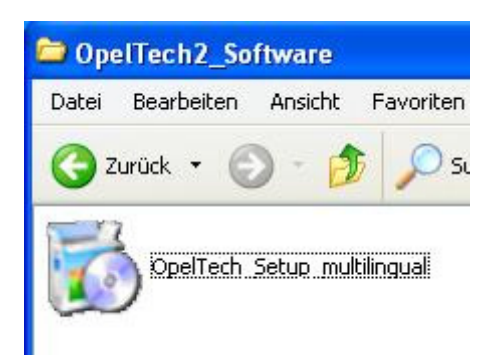

 **den Anweisungen auf dem Bildschirm ist Folge zu leisten...** 

**Konfiguration der Diagnose-Software** 

 **Nachdem die Software installiert wurde, kann diese durch Doppelklick des Programmicons auf dem Desktop gestartet werden** 

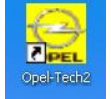

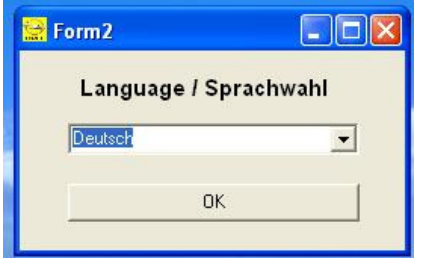

 **Es folgt (bei jedem Start) die Auswahl der gewünschten Sprache, die verwendet werden soll** 

 **Anschließend ist in dem folgenden Dialogfeld der COM Port auszuwählen, an dem der ODB II Multiplexer konfiguriert wurde (den wir uns ja wie weiter oben beschrieben, gemerkt haben).** 

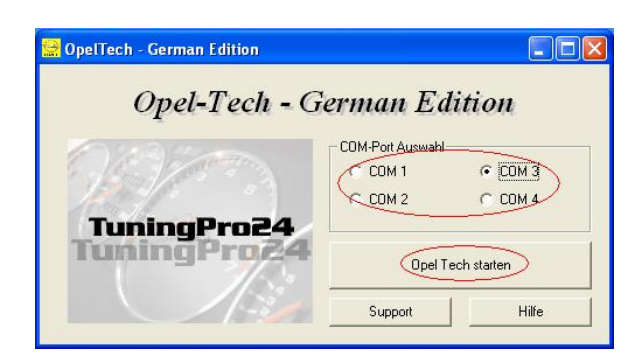

Danach ist es geschafft, durch Auswahl der Schaltfläche "Opel Tech Starten", kann das  **Diagnoseprogramm nun aufgerufen und benutzt werden.** 

**HINWEIS : Spätestens jetzt sollte der ODB Diagnoseadapter mit dem Stecker des Fahrzeugs verbunden werden. Der Stecker befindet sich beim :** 

**- Opel Omega B im "Sicherungskasten" unterhalb des Lenkrades auf der rechten Seite** 

**- Vectra B unter der Abdeckung/Griffschale der Handbremse im Mitteltunnel** 

**ERST Adapter aufstecken, DANN Zündung einschalten !**

**HINWEIS : Da es sich bei dieser Anleitung nicht um eine Bedienungsanleitung für die Software an sich handelt, wird hierauf nicht gesondert eingegangen.** 

**Weitere Informationen & Problemlösung** 

 **Sollte es zu Verbindungsproblemen in der Kommunikation mit den Steuergeräten kommen,**  bei der Nutzung einer Funktion, oder gar einem "Absturz", des Diagnoseprogramms oder  **des PC, kann die Ursache sein ...** 

- **1. Die Verwendung eines PC sein, der einen Mehrkernprozessor benutzt (z.B. AMD X2 64, Intel Core Duo, QuadCore usw.).**
- **2. Die Verbindungsgeschwindigkeit zum Steuergerät liegt oberhalb der für den COM Port Vorkonfigurierten 9600 Bit/s**

 **Abhilfe, zu 1.)** 

**Über die Tastenkombination Strg + Alt + Entf (gleichzeitig drücken) den "Taskmanager" öffnen (bei Vista im darauf folgenden Dialogfeld auszuwählen)** 

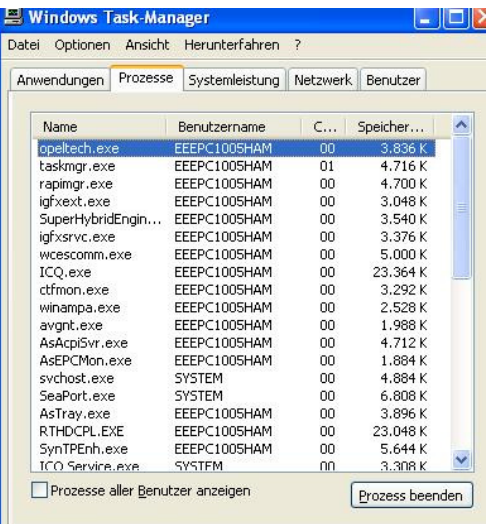

Mit dem Mauszeiger den Eintrag der Anwendung "opeltech.exe" ansteuern, mit einem klick der Rechten Maustaste das im Bild sichtbare Dialogfeld öffnen, "Priorität festlegen" auswählen, anschließend "Echtzeit" auswählen.

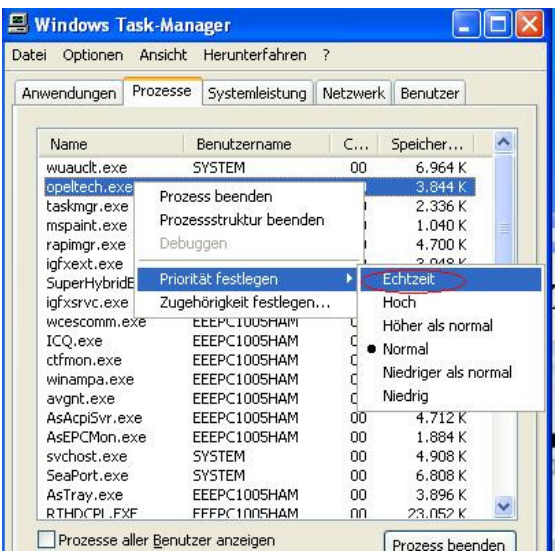

**Anschließend mit dem Mauszeiger den Eintrag der Anwendung "opeltech.exe" erneut ansteuern, mit einem erneuten klick der Rechten Maustaste das im Bild sichtbare Dialogfeld**  öffnen, diesmal "Zugehörigkeit festlegen" auswählen, anschließend das Häkchen bei allen CPU's außer "1" entfernen, Auswahl mit "OK" bestätigen.

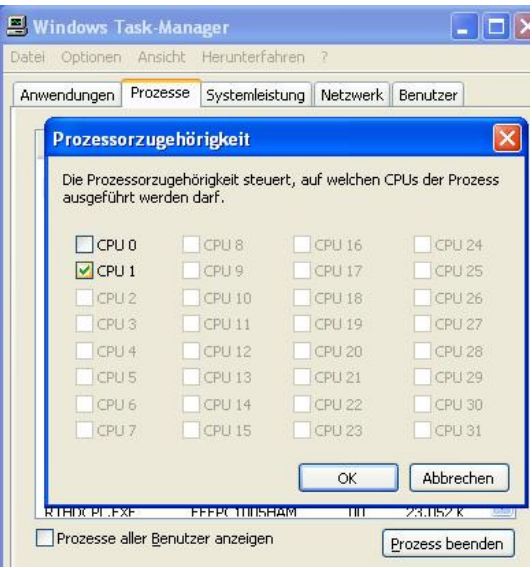

Nun kann das Fenster "Task-Manager" durch Auswahl des "X" am oberen rechten Rand **geschlossen werden.** 

#### **Abhilfe, zu 2.)**

**Öffnen der Konfiguration der COM Schnittstelle wie oben beschrieben, in dem Dialogfeld zur Einstellung von Bitrate und Co (siehe Bild), statt 9.600 Bit/s sind 14.400 Bit/s**  einzustellen (blau hinterlegtes Auswahlfeld), mit "OK" bestätigen, sämtliche Felder **schließen.** 

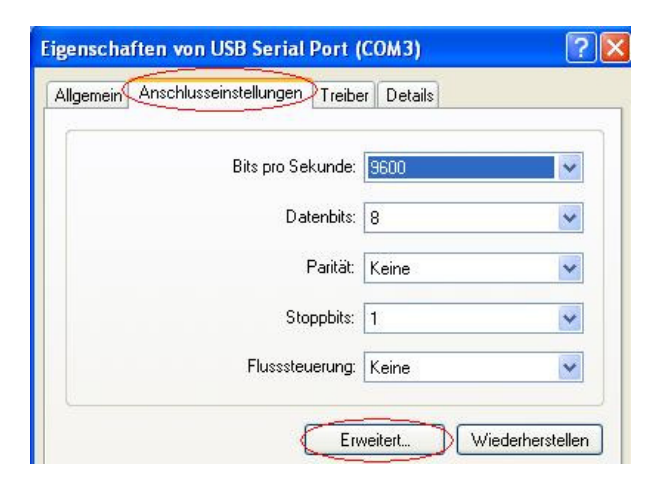

**Nun sollte der Adapter problemlos funktionieren !** 

**HOT TIPP : Auslesen von Fahrzeugen <1997 mit dem OBD II Multiplexer**

Bei Opel Fahrzeuge <1997 wurde die mittlerweile veraltete "ADL-D" Schnittstelle verwendet. **Mittels Adapterkabel (siehe Bild) ist ein auslesen auch an diesen Fahrzeugen möglich ! Ein solches Adapterkabel ist käuflich erhältlich.** 

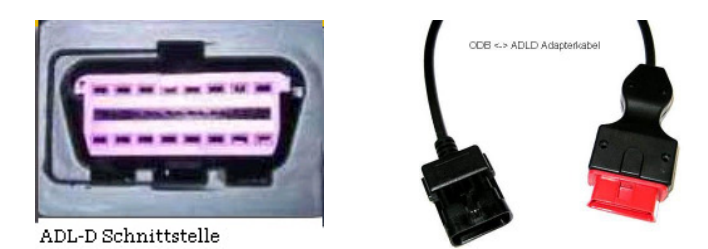

**Viel Spaß und Erfolg im vorsichtigen Umgang mit dem Gerät und seinen Funktionen !**